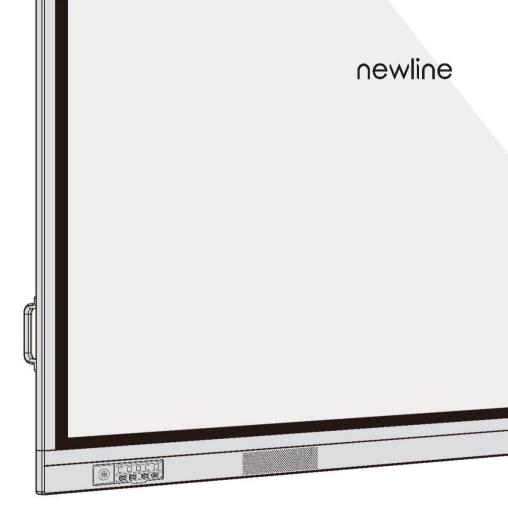

# VN Series Interactive Touch Screen User Manual

# Contents

| About This Document                                  | • 01 |
|------------------------------------------------------|------|
| Safety Instruction                                   | • 04 |
| A. Overview                                          | • 05 |
| Introduction                                         | • 05 |
| Parts •                                              |      |
| Ports                                                |      |
| Remote Control •                                     |      |
| Temperature Control •                                |      |
| B. Installation Guide                                |      |
| Safety Precautions ••••••                            |      |
| Installation Precautions                             |      |
| Installation •                                       |      |
| Installing the Internal PC (Optional) ••••••         |      |
| Installing Newline Assistant ••••••                  |      |
| C. Getting Started ••••••                            |      |
| Power On                                             |      |
| Power Off ·····                                      |      |
| Calibration ••••••                                   |      |
| D. Operating the Interactive Display                 |      |
| Start Screen ••••••                                  |      |
| Home                                                 |      |
| System Settings                                      |      |
| Windows                                              |      |
| Connection •                                         |      |
| Whiteborad ·····                                     |      |
| Add Shortcut                                         |      |
| Gadget                                               |      |
| File Management •••••••••••••••••••••••••••••••••••• |      |
| E. Quick Setting Menu                                |      |
| _                                                    |      |
| F. Serial Port Control                               |      |
| G. FAQs & Troubleshooting                            |      |
| H. Specifications                                    | • 74 |
| I More Information                                   | . 77 |

Welcome to the world of Newline.

Thank you for choosing the Newline VN Series interactive display. Please use this document to get the most out of your display.

This device complies with part 15 of the FCC Rules. Operation is subject to the following two conditions:(1) This device may not cause harmful interference, and (2) this device must accept any interference received, including interference that may cause undesired operation.

NOTE 1:This equipment has been tested and found to comply with the limits for a Class B digital device, pursuant to part 15 of the FCC Rules. These limits are designed to provide reasonable protection against harmful interference in a residential installation. This equipment generates, uses and can radiate radio frequency energy and, if not installed and used in accordance with the instructions, may cause harmful interference to radio communications. However, there is no guarantee that interference will not occur in a particular installation. If this equipment does cause harmful interference to radio or television reception, which can be determined by turning the equipment off and on, the user is encouraged to try to correct the interference by one or more of the following measures:

- Reorient or relocate the receiving antenna.
- Increase the separation between the equipment and receiver.
- Connect the equipment into an outlet on a circuit different from that to which the receiver is connected.
- Consult the dealer or an experienced radio/TV technician for help.

NOTE 2: Any changes or modifications to this unit not expressly approved by the party responsible for compliance could void the user's authority to operate the equipment.

.....

The symbol of the crossed out wheeled bin indicates this product should not be placed in municipal waste. Instead, dispose of waste equipment by taking it to a designated collection point for electrical and electronic equipment recycling.

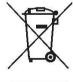

# **About This Document**

This document describes multiple functions, instructions, and notes about the product. Symbols are used in this document to indicate operations that need particular attention. The symbols are defined as follows:

| NOTE             | Provides additional information to supplement operation in the mair text.                                                                                           |
|------------------|----------------------------------------------------------------------------------------------------|
| A TIP            | Provides tips for operation.                                                                                                    |
| <b>▲</b> CAUTION | Indicates a potentially hazardous situation that, if not avoided, could result in equipment damage, data loss, performance deterioration, or unanticipated results. |
| <b>▲</b> WARNING | Indicates a hazard with risk that, if not avoided, could result in death or injury.                                                                                 |

# Safety Instruction

For your safety, please read the following instruction before you use the product. Serious injury or property damage may be caused by improper operations. Do not try to repair the product on your own.

| <u></u> WARNING |                                                                                                    |  |
|-----------------|----------------------------------------------------------------------------------------------------|--|
| <b>€</b>        | Disconnect the product from power supply immediately if major failures occur.  Major failures include the following:  • Smoke, peculiar smell or abnormal sound is discharged from the product.  • No image or sound is displayed, or the image error occurs.  In the preceding scenarios, do not continue to use the product. Disconnect power supply immediately and contact professional staff for troubleshooting. |  |
| 0               | Do not drop liquid, metal or anything combustible into the product.  If any liquid or metal is dropped into the product, power off the product and disconnect power supply, then contact professional staff for solutions.  Pay attention to children when they are close to the product.                                                                                                    |  |

## **MARNING**

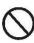

Put the product on a stable surface.

An unstable surface includes and does not limited to an inclined plane, a shaky stand, desk or platform, which might cause turnover and damage.

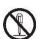

Do not open the cover or change the product on your own.

High voltage components are installed in the product. When you open the cover, high voltage, electric shock, or other dangerous situations may occur.

If inspection, adjustment, or maintenance is required, contact the local distributor for help.

Use the specified power supply.

- To prevent the product from being damaged, do not use any cables other than the one provided with the product.
- Use a three-wire socket and ensure that it is properly grounded.
- Pull out the power plug from the socket if the product is not used for a long period.

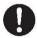

Clean the dust and metal on the power plug regularly.

- Fire or electric shock may be caused if the product is powered on, when you
  are cleaning.
- Pull out the power plug before cleaning it with a dried cloth.

The voltage/current of the rear power output port is 5 V/2 A (maximum). Purchase the power code/AC adapter according to customer needs. The port can be used for Newline Android box X10D. Please do not connect any products with different power requirement. Otherwise, it may cause damage to products or fire.

Do not put items on the top of the product.

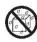

- Do not put items, such as a container for liquid (a vase, flowerpot, cosmetics or liquid medicine) on the top of the product.
- If any water or liquid is spilled on the product, a short circuit may occur and cause fire or electric shock.
- Do not walk on or hang any items on the product.

Do not install the product in an improper place.

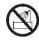

- Do not install the product in humid places, such as the bathroom, the shower room, near windows, or outdoor environments that experience rain, snow or other harsh weather. Avoid installation near hot spring vapor. The preceding environments may cause faults in the product or electric shock under extreme conditions.
- Do not put exposed fire source, such as an ignited candle, on the product.

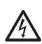

Pull out the power plug during thunderstorms.

- Do not touch the product during a lighting storm to avoid electric shock.
- Install or place components that supply high enough voltage to cause personal injury out of the reach of children.

## **MARNING**

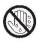

Do not touch the power cable with wet hands.

## **↑** CAUTION

Do not install the product in high temperature environments.

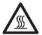

- Do not install the product near a heat source, such as a radiator, a heat reservoir, a stove or other heating products.
- Do not expose the product to direct sunlight, which may cause high temperatures and subsequent faults in the product.

#### For transport.

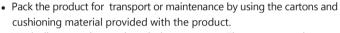

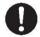

- Vertically move the product during transport. The screen or other components are easily broken if the product is moved by an improper way.
- Before you move the product, disconnect all external connections and separate
  all toppling preventing products. Move the product carefully to prevent it from
  being hit or squeezed, especially the screen, which may cause injury if broken.

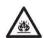

Do not cover or block up any vents on the product.

- Any overheated components may cause fire, damage the product, and shorten the service life.
- Do not lay the product down where the venting surface will be covered.
- Do not install the product on a carpet or cloth.
- Do not use a cloth such as table cloth to cover the product.

#### Use the battery correctly.

 Galvanic corrosion, electric leakage, and even fire may be caused by improper battery usage.

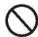

- It is recommended to use the designated type of battery and install the battery by correct electrodes (positive and negative).
- Do not install and use a new battery with a used one.
- Take out the batteries if the remote control is not used for a long period.
- Do not expose the batteries to overheated environments such as sunlight and firing.
- Dispose of the used batteries based on your local regulations.

#### Do not damage the power cable.

- Do not damage, change, twist, bend, or forcibly drag the power cable.
- Do not put weights (such as the product itself) on the power cable.
- Do not forcibly drag the cable when you pull out the power plug. If the power cable is damaged, please contact the local distributor to repair or replace it.

## **A** CAUTION

 The power cable in the accessory box is for this product only. Do not use it on other products.

#### Additional advice:

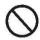

- Use the product in an environment with comfortable lighting. It is harmful to your eyes to watch in a too bright or too dark environment.
- Relax your eyes after a period of time for watching.
- Keep sufficient distance from the product to protect your eyes and prevent eyestrain.
- Adjust the volume to an appropriate level, especially at night.
- Use amplifier equipment as the audio input source with caution. If you must use amplifier
  equipment, the input power should not exceed the maximum of speaker power.
   Otherwise, the speaker can become overpowered and damaged.

#### About USB port.

Front USB 2.0 ports and rear USB 3.0/USB 2.0 ports switch connections based on signal sources. If the current signal source is reading the data from an external product connecting to the port, please switch the signal source after the data reading is complete. Otherwise, the data or product may be damaged.

Screen glass is broken or falls off.

- In case of screen glass breakage, keep all personnel 3 meters away from the screen to ensure safety.
- Do not perform any installation or disassembly when the screen glass is broken or falls off.

Keep away from the product when you use a radio.

The product complies with the international EMI standard to pervent radio interference. However, interference may still exists and causes noise in the radio. If noise occurs in the radio, try the following solutions.

- Adjust the direction of the radio antenna to avoid the interference from the product.
- Keep the radio away from the product.

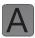

## Introduction

The Interactive Touch display adopts the advanced touch technology and All in One design, and integrates video, audio, touch, writing, and multi-media presentation functions. This product does not require additional products, installation and wiring, and commissioning and maintenance to function.

Dedicated smart system is customized as a meeting assistant. It can meet requirements of various meeting modes, implementing convenient comments on local documents, viewing multi-media files, conducting multi-party remote video and audio meetings, managing local files, and improving the meeting experience and work efficiency.

- All-in-one design facilitates operation and saves complex hardware and software setting.
- 4K HD LED screen uses full lamination technology and high gamut backlight, which completely avoids light refraction and ghosting problems and enables a clear, light and thin screen.
- Provide perfect writing experience, enable writing mode to be switched over in the Windows and smart systems, and automatically identify pen thickness and color. With a feel like writing on paper, meeting quality is significantly improved.

## **Parts**

#### ▲ Front View

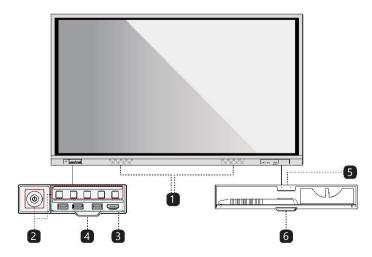

#### ◆ Rear View

#### • TT-8618VN/TT-7518VN

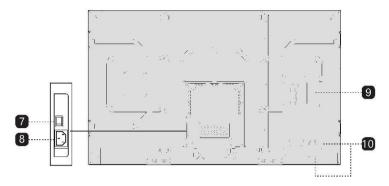

#### • TT-6518VN

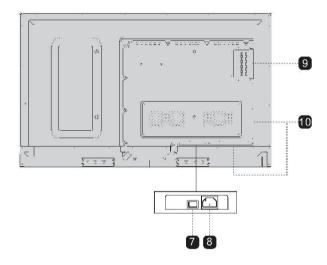

- 1 Speakers
- 3 Front Ports
- 5 Pen/Eraser Tray
- 7 Power Switch
- 9 Internal PC Port (OPS)

- 2 Front Buttons
- 4 Button Cover
- 6 Pen/Eraser Tray Cover
- 8 Power Supply Plug
- 10 Rear Ports

## **Ports**

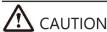

Front USB 2.0 ports and rear USB 3.0/USB 2.0 ports switch connections based on signal sources. If the current signal source is reading the data from an external product connecting to the port, please switch the signal source after the data reading is complete. Otherwise, the data or product may be damaged.

#### Front Ports

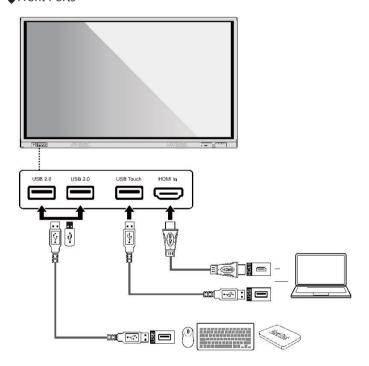

#### ▲ Rear Ports

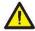

#### WARNING

The voltage/current of the rear power output port is 5V/2A (maximum). Purchase the power code/AC adapter according to customer needs. The port can be used for Newline Android box X10D. Please do not connect any products with different power requirement. Otherwise it may cause the damage to products or fire.

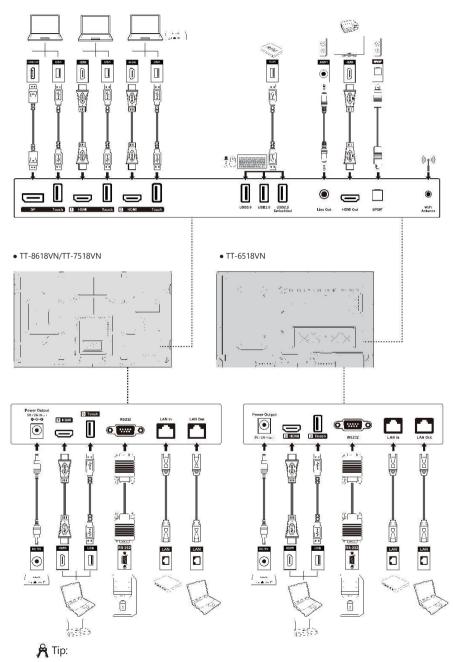

You are advised to connect X10D to HDMI rear 2.

#### ◆ Front Buttons

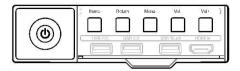

| Buttons | Operations                        | Functions                                                                                          |
|---------|-----------------------------------|----------------------------------------------------------------------------------------------------|
| Power   | Short press                       | Power on/off Indicator LED status: • Steady on red: shut down mode • Steady on blue: working state |
| Home    | Short press                       | Go to the home page                                                                                |
| Return  | Short press                       | Return to the last menu/Exit                                                                       |
| Menu    | Short press                       | Open the menu                                                                                      |
| Vol-    | Short press                       | Decrease the sound volume                                                                          |
|         | Long press for more than 1 second | Decrease the sound volume continuously                                                             |
| Vol+    | Short press                       | Increase the sound volume                                                                          |
|         | Long press for more than 1 second | Increase the sound volume continuously                                                             |

## Remote Control

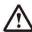

# CAUTION

Carefully read the following instructions before using the remote control to avoid possible faults:

- Do not drop or damage the remote control.
- Do not spill water or other liquids on the remote control.
- Do not place the remote control on a wet object.
- Do not place the remote control directly under sunlight or near an overheating heat source.

| Buttons     | Functions                                                                                                    |
|-------------|----------------------------------------------------------------------------------------------------|
| Ů           | Power On/Off.                                                                                                    |
| PC          | Switch Source to Internal PC.                                                                                        |
| ■×          | Mute Audio.                                                                                                    |
| **          | Freeze the Current Screen,<br>Click Again to Exit Freeze<br>Function.                                                |
| ОК          | Confirm/OK.                                                                                                    |
| <b>⟨</b> }  | Up/Down/Left/Right.                                                                                                  |
| <b>+</b>    | Return to Previous/Exit.                                                                                             |
| <b>^</b>    | <ul><li>Short Press: Go to the<br/>Home Page.</li><li>Long Press: View Currently<br/>Running Applications.</li></ul> |
| Ēò          | Take a Screenshot.                                                                                                   |
| <b>◄</b> )  | Decrease the Sound Volume.                                                                                           |
| <b>◄</b> )) | Increase the Sound Volume.                                                                                           |
| *           | Open the System Settings.                                                                                            |
| <           | Page Up.                                                                                                    |
| <b>&gt;</b> | Page Down.                                                                                                    |
| <b>(</b>    | Zoom In.                                                                                                    |
| Q           | Zoom Out.                                                                                                    |
| Front       | Switch Source to HDMI<br>Front.                                                                                      |
| Rear 1      | Switch Source to HDMI<br>Rear 1.                                                                                     |
| Rear 2      | Switch Source to HDMI<br>Rear 2.                                                                                     |

| Buttons | Functions                                                                           |
|---------|-------------------------------------------------------------------------------------|
| Rear 3  | Switch Source to HDMI<br>Rear 3.                                                    |
| Ф       | Toggle Display Backlight Mode<br>(including Auto, Standard and<br>EnergyStar mode). |
| DP      | Switch Source to DisplayPort.                                                       |
| Menu    | Open the Display Menu or External Source Menu.                                      |

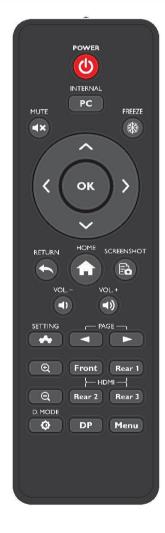

## **Temperature Control**

In certain special installation or operation environments, the ventilation condition of the screen is poor and the heat dissipation efficiency is low. As a result, the internal temperature can rise. When the internal temperature sensor detects that the temperature has reached the threshold, the system will go to shut down mode to avoid any permanent damages to the components caused by high temperature. Please check the device and environment, and turn the power on again.

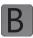

# Installation Guide

## **Safety Precautions**

#### ◆ Installation Environment

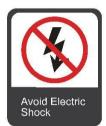

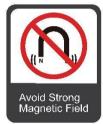

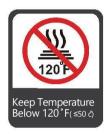

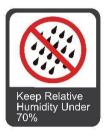

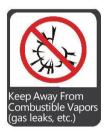

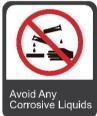

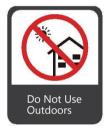

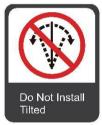

#### ◆ Installation Direction

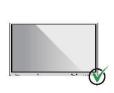

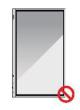

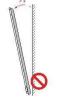

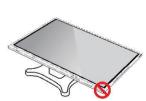

Hang the Product Horizontally

No Vertical Installation

Do Not Install Tilted

Do Not Lay Flat

### Installation Precautions

#### ♦ Weight Loading

Weight of the product: 86 lb/39 kg (TT-6518VN), 111.3 lb/50.5 kg (TT-7518VN), 137.8 lb/62.5 kg (TT-8618VN)

- When using a mobile stand, please ensure the weight of the product is less than the loading capacity of the mobile stand.
- When using the wall-mount bracket, please ensure the wall can support the weight of
  the product. We recommend that the wall surface be reinforced and have a loading
  capacity 4 times of the weight of the product. Please consult a professional installer
  for wall-mount installation.

#### Mote

The company does not undertake relevant legal responsibility for any problems caused by improper operation, if the third party mobile stand, or wall-mount bracket is beyond the scope of the product.

• Do not install the product where it might be hit by a door.

#### ▲ Vertical installation

When installing, try to keep the product vertical. The vertical tilt range allowing for wall-mount installation is  $\pm 3$  degrees. Excessive tilt angle may cause the screen glass to fall off or the product to collapse.

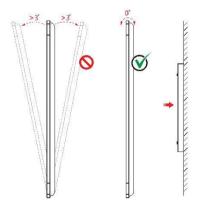

#### ITI Note

For any problem, please contact our support desk. Our company is not responsible for any damage or losses incurred by users if the users fails to follow the instructions.

#### ▲ Ventilation

Ensure adequate ventilation and/or air conditioning environment. We recommend keeping certain distances from the side of the product to the wall or panels. Ventilation requirement is shown in following figure.

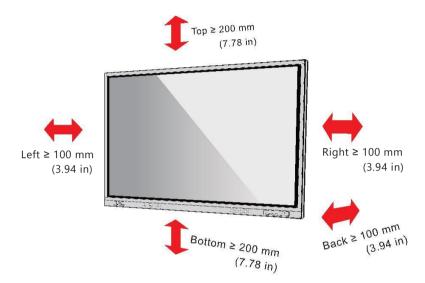

## Installation

The dimensions of the 4 bracket mounting holes on the back panel are VESA MIS-Fcompliant (TT-8618VN or TT-7518VN:  $800 \times 400 \text{ mm/}31.50 \times 15.75 \text{ in}$ ; TT-6518VN:  $600 \times 400 \text{ mm/}23.62 \times 15.75 \text{ in}$ ). Please use metric M8 screws with length of 10 to 15 mm (0.40 to 0.59 in) to secure the touch display with the mounting system. Dimensions of the mounting holes on the back panel are shown in the following figure.

#### Note

Please consult a professional installer to install the display product.

#### • TT-8618VN/TT-7518VN

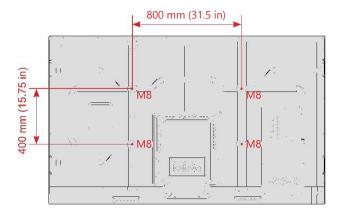

#### • TT-6518VN

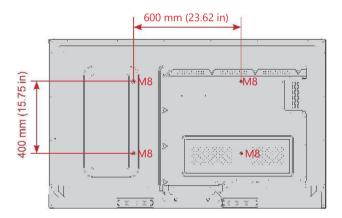

## Installing the Internal PC (Optional)

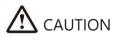

The internal PC does not support hot plugging. Therefore, you must insert or remove it when the display is powered off. Otherwise, the display or internal PC may be damaged.

The internal PC is not configured by default. You will need to purchase the internal PC separately. Perform the following steps to install the internal PC.

Step 1: Unscrew the M3 screws by hand to remove the internal PC shielding cover.

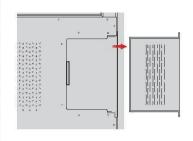

Step 2: Push the internal PC into the internal PC port at the rear of the display from right to left.

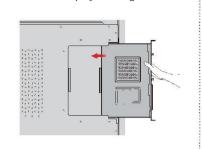

Step 3: Secure the internal PC to the display by using the M3 screws.

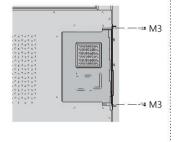

Step 4: Ensure the installation is correct before turning the power on again.

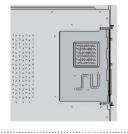

## **Installing Newline Assistant**

#### ▲ Introduction

Newline Assistant is the tool used as a bridge between smart system and Internal PC (OPS). It helps to add windows software to smart system as well as to protect USB data/camera when switching between sources.

Therefore we strongly recommend users install NewlineAssistant after installing the internal PC.

#### ▲ Installation

- Step 1: Install Internal PC correctly.
- Step 2: On the Home page, click Windows. It will switch the signal source to Internal Windows system.
- Step 3: Log in to the website www.newline-interactive.com and choose Products > VN series
  - > Download to download the NewlineAssistant installation package.
- Step 4: Install NewlineAssistant as instructed.

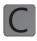

# **Getting Started**

## Power On

Step 1: Plug the power supply into the power outlet fully and plug the power connector into the side of the product. Ensure the power is in the range of 100V to 240V with frequency at 50 Hz/60 Hz  $\pm$  5%. The power current must be grounded.

#### **M** Note

The power outlet should be installed near the equipment and should be easily accessible.

Step 2: Flip on the power switch located on the side of the product to "On".

#### • TT-8618VN/TT-7518VN

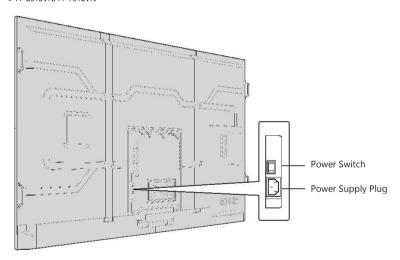

#### • TT-6518VN

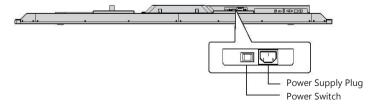

Step 3: Press the power button  $\textcircled{\textbf{0}}$  on the front control panel or  $\textcircled{\textbf{0}}$  on the remote control.

## Power Off

Step 1: Power off the screen in the following situations:

- If there is no whiteboard data or screenshot(s), press the power button **(b)** on the front panel or the power buttor **(b)** on the remote control to power off the display. Go to Step 4.
- If there is whiteboard data or screenshot(s), store your meeting documentations before powering off the touch display. Otherwise, the product will delete your meeting documentations after the meeting is complete.

Press the power button **(**) on the front panel or the power buttor **(**) on the remote control. The Save meeting discussion page will be displayed as shown in the following figure.

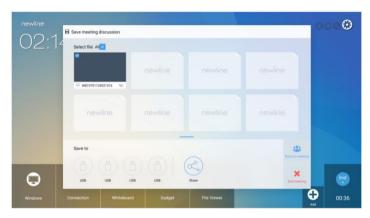

Step 2: Press the power button **(b)** on the front panel or the power buttor **(b)** on the remote control again. The Warning dialog box will be displayed as shown in the following figure.

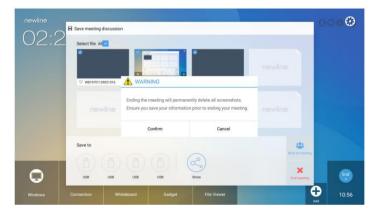

- Step 3: In the Warning dialog box, click Cancel. You can save files if desired. After files are saved, return to Step 2. Click Confirm, and the power indicator will turn to red.
- Step 4: If you are not going to use the product for an extended period of time, we recommend you to switch the power switch to "Off".

#### 111 Note

- If an internal PC is equipped, the internal PC and the display are powered off simultaneously when you power off the system.
- Do not forcibly disconnect the power supply of the display when the internal PC is on.

## Calibration

If the cursor position has a big deviation from the actual touch point, calibration is used to eliminate the deviation. Positioning is required in the following scenarios:

- The internal PC is used.
- A computer is connected through the HDMI or DisplayPort interface.

#### M Note

Interface operation on the Smart system does not need positioning. External products with Microsoft Windows 7 or later versions will require positioning.

If the positioning is not correct, perform the following operations to calibrate again. The following takes Windows 10 as an example:

- Step 1: Ensure that the HDMI or DP interface and external products are connected properly.
- Step 2: Select the corresponding Windows signal from the signal source menu. The Windows page will be displayed.
- Step 3: Select Tablet PC Settings on the Control Panel page.

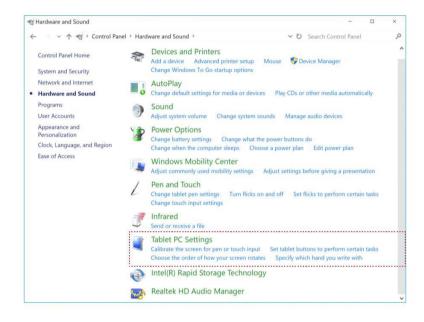

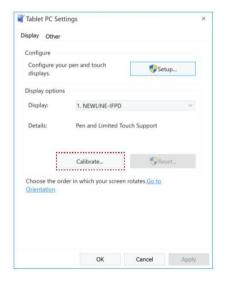

Step 5: Select Touch input from the option and start calibration.

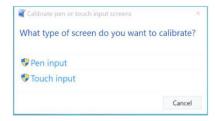

Step 6: Use finger or pencil to click and hold the center of the flickering cross +. Do not release it until + moves to the next positioning point. Complete the calibration process as instructed.

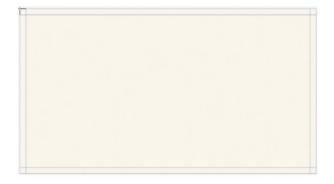

Step 7: After the calibration is complete, the Digitizer Calibration Tool dialog box will be displayed. Click Yes to save calibration data.

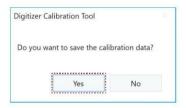

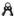

- To ensure writing accuracy, use the pencil or stylus included with the product for proper positioning.
- Positioning errors may cause failure of touch functions of the display. In that case, please perform positioning again.

Step 8: The Tablet PC Settings dialog box will be displayed again. Click OK. The positioning will be complete.

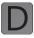

## Operating the Interactive Display

## Start Screen

When the product is turned on, the product will show the start screen page. As shown in the following figure.

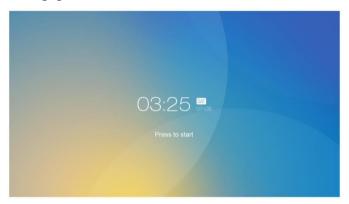

## Home

Touch the screen to start a meeting, and the product will go to the Home page. As shown in the following figure.

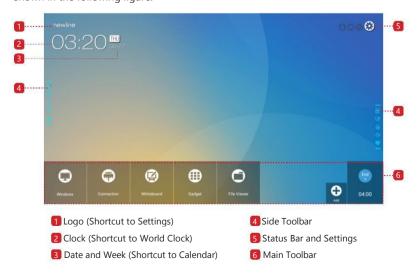

#### **Shortcut for Settings**

Click the newline icon on the Home page to enter the logo & Wallpaper Setting page to set the logo and wallpaper. The logo and wallpaper can be obtained locally or from a device connected via the USB port, as shown in the following figure.

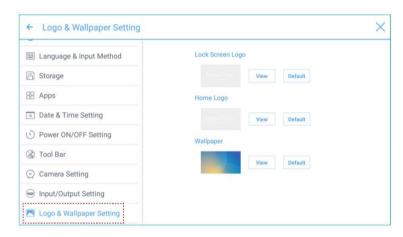

#### Shortcut for World Clock

Click the time icon on the Home page to enter the Time Converter page and convert the time and zone. Click to add other time zones indicating other countries, as shown in the following figure.

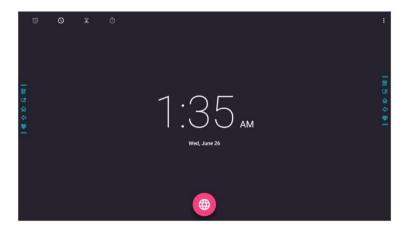

23

#### ◆ Side Toolbar

The Annotation Mode/Discussion Mode/Home/Return/Windows icons are displayed by default in the toolbar at two sides of the screen. The bottom side toolbar can be customized as your choice (The default icon is Windows). You may also hide the side tool bar at the setting or move it up and down, shrink or expand by gestures. You may double-click the— to expand or shrink the toolbar. Long press the customized icon to unfold level-2 icons.

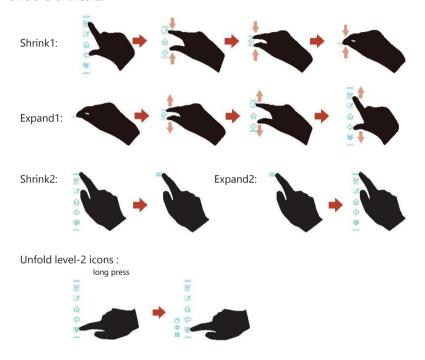

The functions of the side toolbar are as follows:

| Icon     | Functions                                                                      |
|----------|--------------------------------------------------------------------------------|
|          | Enter annotation mode, and click again to stop annotation and save screenshot. |
|          | Enter discussion mode.                                                         |
| 金        | Go to Home page.                                                               |
| <b>4</b> | Return to the last menu/Exit.                                                  |
| PC       | Enter the internal PC source.                                                  |

| Icon     | Functions                                                                                                    |
|----------|----------------------------------------------------------------------------------------------------|
|          | Manage currently running applications.  Slide left/right the currently running application or click "×" at the upper right corner to close the application. |
| <b>~</b> | Enter the favorite source.                                                                                                    |
|          | View all gadgets.                                                                                                    |

## ◆ Main Toolbar

|              | Click Connection to switch to the connected product, including cabled signal sources and wireless applications.  Cabled signal sources include HDMI Front, HDMI Rear (1 to 3), and DisplayPort.  Wireless applications include Montage and Trucast.                          |
|--------------|----------------------------------------------------------------------------------------------------|
|              | Whiteboard provides discussion board function and screen annotation                                                                                                    |
| <b>(III)</b> | Gadget displays all pre-installed applications, including Calendar, World Clock, Browser, Settings, Viso, Newline Cast, Newline Broadcast, Display Management, Calculator, Office Viewer, File Commander and Email. Click the icon of an application to run the application. |
| 0            | Open the File Manager, and you can explore on internal and external files of                                                                                                    |
| <b>①</b>     | Click Add to enter Add page, you can add up to 7 shortcuts to your favorite software, gadgets or connections to the Home page. (See more detail in "Add Shortcuts to Home Page")                                                                                             |
| End          | Click End to end a meeting. Users will have the choice of saving the discussion boards screen captures and ending the meeting. Once a meeting is ended, all screenshots and discussion data are cleared.                                                                     |

## ◆ Status Bar and Settings

The upper right corner of the home page displays three working status icons (including USB flash memory(s), Ethernet, and Wi-Fi), and system setting shortcut.

| Icon     | Functions                                                                                                    |
|----------|----------------------------------------------------------------------------------------------------|
| 0        | IIf USB flash memory(s) is connected to the USB port, this icon will be turned on. For details on the wiring method of the USB port, see section "Ports".   |
|          | If the product is connected to Ethernet, the icon will be turned on. For details on the wiring method of the wired network, see section "Ports"             |
|          | If the product is connected to a wireless network, the icon will be turned on. or details on the wiring method of the wireless network, see section "Ports" |
| <b>③</b> | Access the system setting page.                                                                                                    |

## System Settings

Enter the system setting page using one of the following methods:

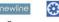

• In the Quick Setting Menu, click the

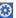

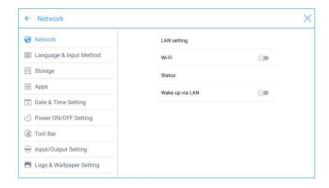

#### ▲ Network Settings

Enter the Network submenu to set a LAN, enable Wi-Fi, view network information, and enable the Wake up via LAN function.

- LAN setting: Automatically obtain the LAN IP address or set static IP address according to requirements.
- Wi-Fi: Click corresponding button to enable the Wi-Fi function.
- Status: View IP address, MAC address and work time of the display.
- Wake up via LAN: Click corresponding button to enable the Wake up via LAN function. Connect the display and PC to a same LAN using cables, run the Wake up via LAN, and search for the IP address and MAC address that match the display.

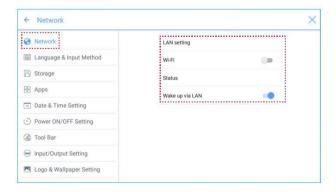

#### ◆ Language and Input Method Settings

Enter the Language & Input Method submenu to set language and input method.

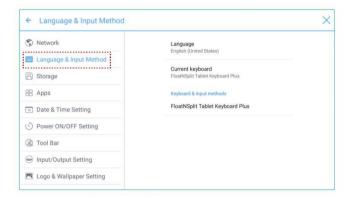

The default input method of the system is FloatNSplit Table Keyboard Plus, and Hardware keyboard must be enabled. If you want to switch to another language, switch the keyboard input method via Keyboard & input methods, in addition to switching the language.

#### M Note

FloatNSplit Table Keyboard Plus does not support Chinese and Japanese.

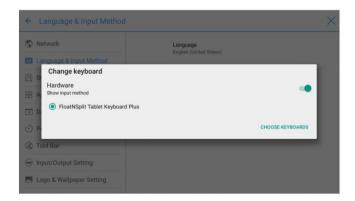

- 🕞 : Drag this icon and change the size of the keyboard.
- : Drag this icon to move the keyboard.

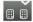

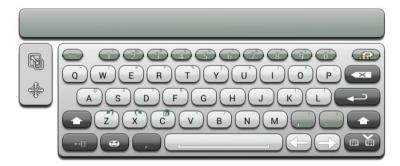

#### Setting a Language

Click Language at the right side. In the Change language dialog box that is displayed,

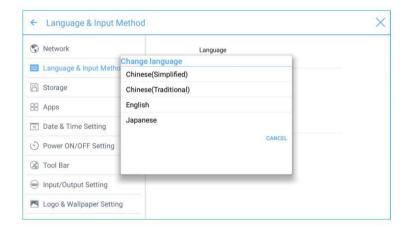

#### Adding an Input Method

Click Current keyboard at the right side. In the Change keyboard page, click CHOOSE KEYBOARDS, unfold Keyboard & input methods, and click the button at the right side according to reference to add an input method (multiple choices can be selected).

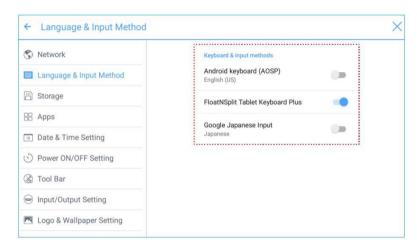

#### Setting an Input Method

Select an input method at the right side to set the attributes of the input method.

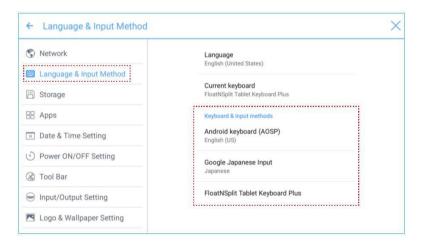

#### **◆** Storage

Enter the Storage submenu to view space distribution of the internal storage.

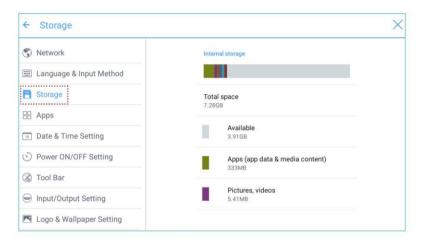

#### ◆ APPs

Enter the Apps submenu to view downloaded applications by type, running applications, and all applications.

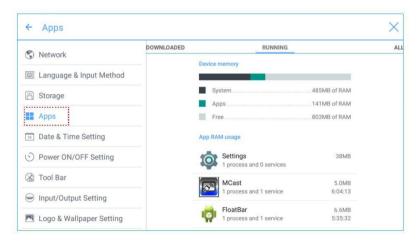

#### Date and Time Settings

Enter the Date & Time Setting submenu to set the date and time. Before setting the date and time, users should click Select time zone to select local time zone.

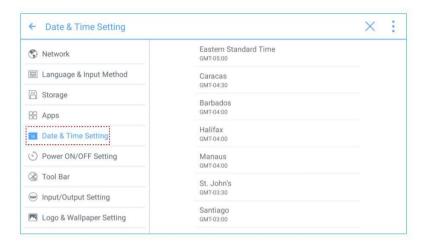

#### Setting a Date

You can automatically obtain the system date or customize a date.

• To automatically obtain a date, select Automatic date & time.

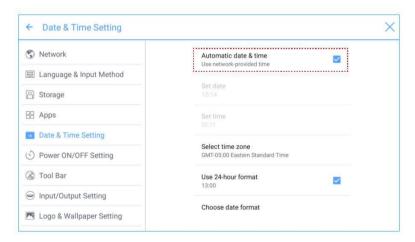

• To customize a date and date format, set them in Set date and Choose date format.

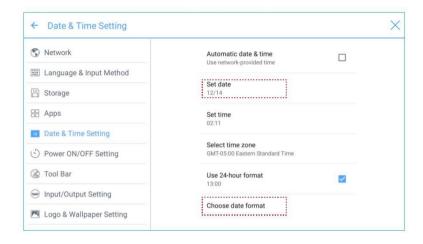

#### Setting Time

You can automatically obtain the system time or customize time.

• To automatically obtain time, select Automatic date & time.

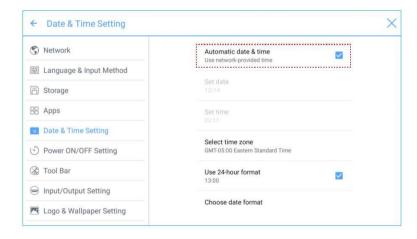

• To customize time and time format, set them in Set time and Use 24-hour format.

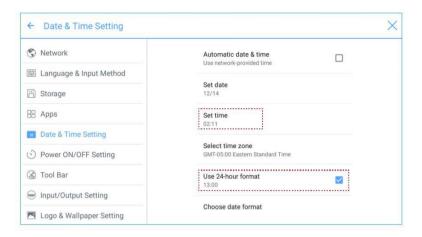

#### ◆ Power ON/OFF Setting

Enter the Power ON/OFF Setting submenu to set automatic power on/off time and the time for the system to enter the shut down mode.

• To set the automatic power on time, select Auto power on, and set the power on time in Power on time, as shown in the following figure.

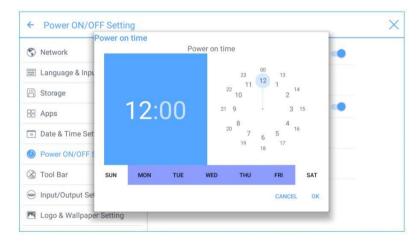

• To set the automatic power off time, select Auto power off, and set the power off time in Power off time, as shown in the following figure.

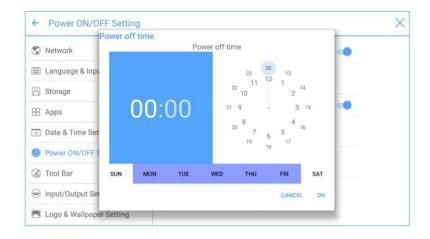

To set the energy saving time, click Energy saving. In the dialog box that is displayed, set a duration after which the display enters the lock mode if the display is left unoperated. After the display is locked, if the user does not operate the display within 120s, the display enters the shut down mode. The duration can be set to 30 MIN, 60 MIN, 90 MIN, or NEVER. You can also customize this duration and the range is 3 minutes to 480 minutes.

## Note NEVER indicates that the automatic shut down mode function is not enabled.

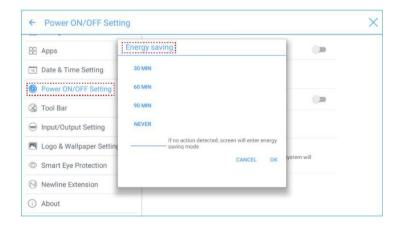

#### ◆ Tool Bar Setting

Enter the Tool Bar submenu to set whether to display the side tool bar and icons.

- Left: Click to turn on/off the left tool bar.
- Right: Click to turn on/off the right tool bar.
- Customized icon: Click the icon under Customized icon to display the last shortcut key at both sides of the tool bars. If you define the shortcut key as Connection, you can set a signal source to enter after this shortcut key is clicked in Favorite Connection.

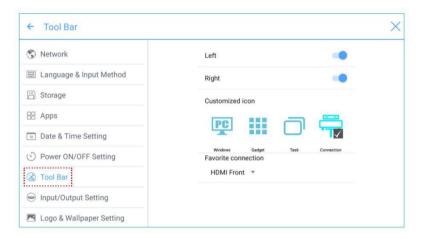

#### ◆ Input/Output Setting

Enter the Input/Output Setting submenu to set the automatic power on/off function of the consumer electronics control (CEC) device, new signal source, and resolution of image output through the HDMI port.

- After the CEC auto power on function is enabled and the display is connected with the CEC device via the HDMI port, the display automatically starts if the CEC device starts and the display receives a CEC startup command.
- After the CEC auto power off function is enabled and the display is connected with the CEC device via the HDMI port, the CEC device automatically stops if the display stops and the CEC device receives a CEC shutdown command.
- After the New input source function is enabled, the system can automatically switch to the screen of the newly connected signal source.

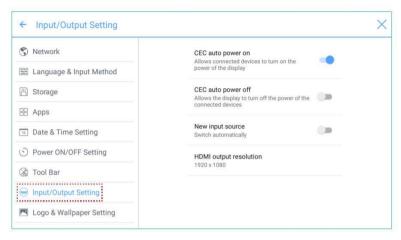

#### Logo and Wallpaper Setting

Enter the Logo & Wallpaper Setting submenu to set background, lock page, or Home page log.

On this page, click View to select a picture and automatically upload it to replace current picture. Click Default. The logo and wallpaper are reset to Newline pictures.

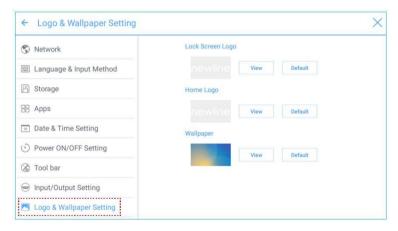

#### ◆ Smart Eye Protection

Enter the Smart Eye Protection submenu, according to the need to open the eye. The eye protection feature includes the image display effect, the display brightness of the white board at the time of writing, automatically changing the display brightness of the screen and filtering the blue light function according to the ambient brightness. The filter level can only be set if the Bluelight filter is enabled.

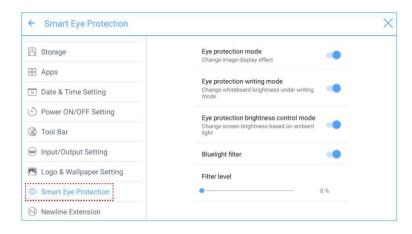

#### Newline Extension

Enter the Newline Extension submenu to set external devices (Trucast, X10D, and Trucam) to be displayed in the Cable Connection column of Connection and the wireless application Montage to be displayed in the Wireless Connection column. Furthermore, you can set the HDMI Rear channel to be displayed on the Trucast, X10D, or Trucam screen. If an auxiliary device of our company X10D is connected, the system identifies it through the CEC signal and automatically enables and switches to corresponding channel.

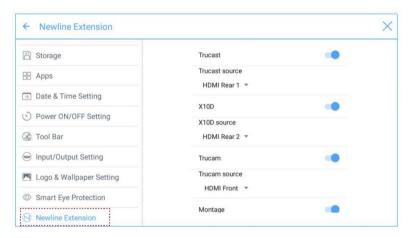

#### ◆ About

Enter the About submenu to view firmware or system version information, system upgrade, and factory setting.

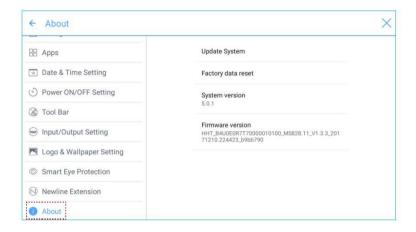

#### Windows

On the Home page, click Windows to enter the Internal PC source page, as shown in the following figure. If the screen is not equipped with an internal PC, "No Signal" is displayed.

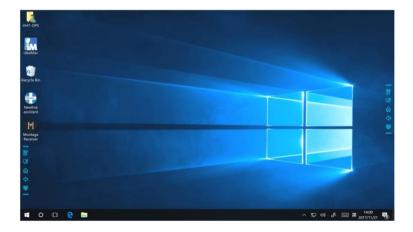

#### Connection

On the Home page, click Connection to enter the connected product, including cabled signal sources and wireless applications.

- Cabled signal sources include HDMI Front, HDMI Rear (1 to 3), and DisplayPort.
   You can preview the image of the corresponding signal channel. If the channel has no signal input, No Signal will appear. You can click the selected signal source to switch to the corresponding channel in full screen. You can also long press the signal source page and enter remark information in the Modify remarks dialog box that is displayed. If Trucast, Trucam, or X10D options have been enabled in Newline Extension, corresponding channel cannot be remarked.
- Wireless applications include Montage and Trucast.

#### M Note

Montage should be installed manually to the internal PC first. If the Montage software is not added to the Newline assistant, the system prompts users to install Montage and add it into the Newline assistant. For details on the addition method, see section "Add Shortcuts to Home Page".

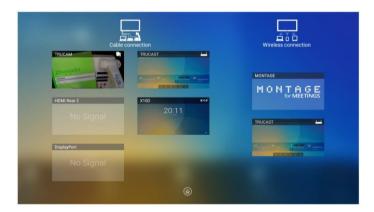

The first time you turn the display on, only the cable connections appear in Connection. Wireless connection can be added in the Newline Extension setting. In this case, the name and icon of the HDMI on the left cabled channel change as the Trucast application is enabled or an external product is connected. For details on the configuration, see section "Newline Extension". After the setting is successful, connect the Trucast, X10D and Trucam to corresponding HDMI ports of the display.

#### Whiteborad

The whiteboard has the following functions:

Discussion and screen annotation
 On the whiteboard page, you can select pen type, width, and color to write or annotate

- on the screen. You can also erase selected content or clear all contents.
- Page navigation
   Preview, delete, copy, share pages.

#### ◆ Whiteboard Mode

• Click Discussion in the main toolbar or click in the side toolbar to enter the discussion mode, as shown in the following figure.

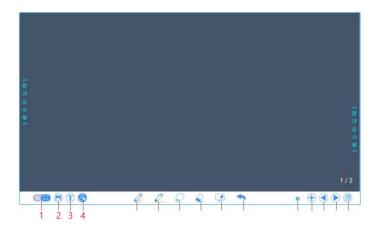

• Click in the side toolbar or click in the discussion mode to enter the annotation. In annotation mode it would generate a transparent layer above the screen, and user could add the annotation on it until they exit the annotation mode.

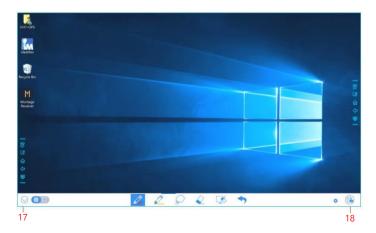

| SN | Icon Name                       | Icon Function                                                                                                    |  |
|----|---------------------------------|----------------------------------------------------------------------------------------------------|--|
| 1  | Mode Switch                     | Click the icon to switch between annotation mode and the discussion mode. (See more detail in whiteboard mode section)                                                                                                    |  |
| 2  | Import                          | Click to import data from file management, user could import the pictures/<br>whiteboard data (PNG)/ screenshots (PNG) from system files or USB.                                                                                                    |  |
| 3  | Text                            | Click to insert text, and show the keyboard. (Default is Roboto , 40pt) Click and hold the icon for two seconds to set the default text setting.                                                                                                    |  |
| 4  | Auto shape                      | Click to insert the auto shape. Click and hold the icon for two seconds to set the shapes and color.                                                                                                    |  |
| 5  | Pen                             | Click to use the pen function, and the icon turns into blue. Click and hold the icon for two seconds to set the size or color.                                                                                                    |  |
| 6  | Highlighter                     | Click to use the highlighter function, and the icon turns into blue. Click and hold the icon for two seconds to set the size or color.                                                                                                    |  |
| 7  | Select                          | Click it and user could choose the data on the page to move/ zoom in/ zoom out/ rotate by two fingers, and the icon turns into white.                                                                                                    |  |
| 8  | Eraser                          | Click to select the eraser function, when it is selected, the icon turns into blue. Click and hold the icon for two seconds to set the size of eraser.                                                                                                 |  |
| 9  | Clear                           | Clear all data in this page.                                                                                                    |  |
| 10 | Undo                            | Back to the previous step.                                                                                                    |  |
| 11 | Object<br>recognition<br>switch | Slide the turn on or off the object recognition function.                                                                                                    |  |
| 12 | New Page                        | Click to add a new page. Click and hold for two seconds to set the color and the pattern of the new page.                                                                                                    |  |
| 13 | Previous Page                   | Click to back to the previous page.                                                                                                    |  |
| 14 | Next Page                       | Click to go to the next page.                                                                                                    |  |
| 15 | Navigation                      |                                                                                                    |  |
| 16 | Page Number                     |                                                                                                    |  |
| 17 | Hide Smart Bar                  | Click to hide or show the smart bar.                                                                                                    |  |
|    |                                 | Click to take the screenshot, and save the data in file management.  Click and hold the icon for two seconds to show the pop-up windows to make users to choose if they want to save the screenshot automatically when they leave the annotation mode. |  |

#### Switch Whiteboard Mode

in the lower left corner of the discussion mode to switch between

• 🔛 : Annotation mode

The background is transparent and the real-time image of the current signal source will be displayed. You can comment on presentation content such as Office documents and pictures as showing in the following figure.

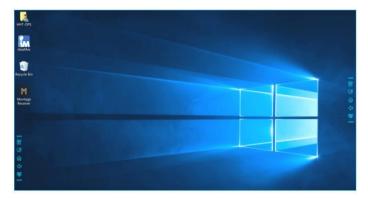

• : Discussion mode
The background is in mono color, as shown in the following figure. You can write content on the page as required.

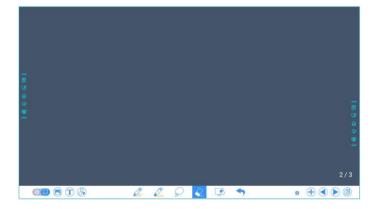

#### ♦ Whiteboard Functions

New Page and Settings

#### • Create a new page

In discussion mode, click + to create a new page. Up to 20 pages can be created. See the following figure.

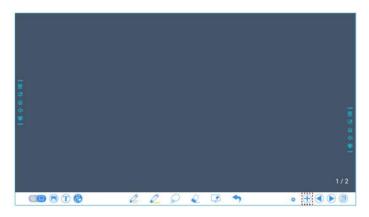

# Page settings Click and hold + for two seconds to set the color and the pattern of the new page, as shown in the figure below.

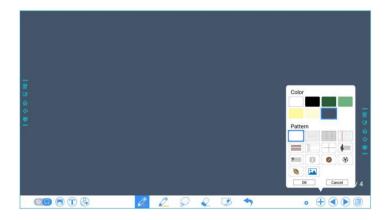

#### Import

On the Whiteboard, Click to import data from file management, you can import the pictures/ whiteboard data (PNG)/ screenshots (PNG) from system files, USB, network.

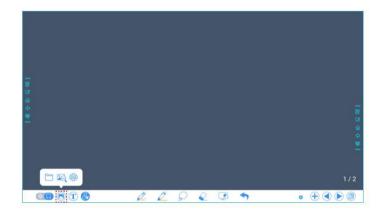

#### Insert text

On the Whiteboard, Click  $\bigcirc$  to insert text (Default is Roboto, 40pt), and show the keyboard. Click and hold the icon for two seconds to set the default text setting.

Color: Black/White/Red/Yellow/Green/Blue/Purple (default is White)

Size: 30-180 (click A+ A- to change the font size)

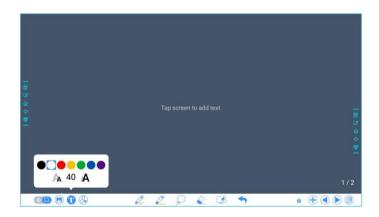

#### Insert auto shape

On the Whiteboard, Click to insert the anto shape. Click and hold the icon for two seconds to set the shapes and color.

Shapes: Circle, Oval, Square, Equilateral triangle, Right triangle, Star, Arrow, Line.

Color: Black/White/Red/Yellow/Green/Blue/Purple (default is White)

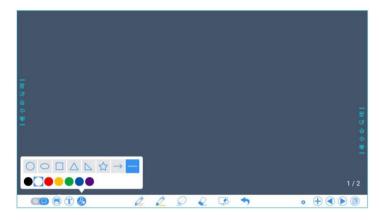

The icon support two status: unselected; selected. The edge of shapes are colored when the icon is not selected; the shape will be filled with colors when the icon is selected.

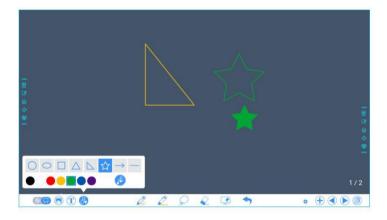

On the Whiteboard, two types of pens are supported: Pen and highlighter.

• Highlighter 2: used to highlight. Characters covered by comments are visible.

for two seconds to set the size and color. You can select the line size and color for writing, as shown in the following figure.

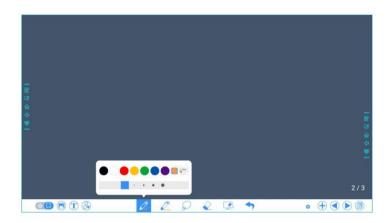

On the Whiteboard, Click  $\bigcirc$  and user could choose the data on the page to move/zoom in/zoom out/rotate by two fingers, and the icon turns into white.

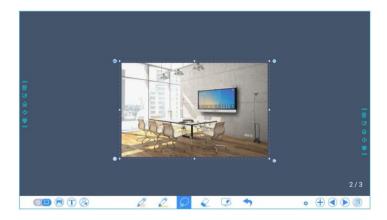

Click to expand the toolbar, users can copy or delete or cut the data or change the data color, such as the following figure:

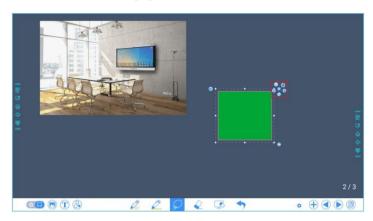

| lcon     | function                                                                                                    |
|----------|----------------------------------------------------------------------------------------------------|
| (2)      | Click this icon to Crop the image.                                                                          |
| <b>©</b> | Long press this icon to Rotate the selected items.                                                          |
| 0        | Click this icon to Post the selected items.                                                                 |
| <b>O</b> | Click this icon to Change color for the selected items.                                                     |
| 0        | Paste (long press the screen around two seconds and the icon will appear only after one item copied or cut) |
|          | Click this icon to Push to bottom layer.                                                                    |
| 0        | Click this icon to Delete the items.                                                                        |
| •        | Click this icon to cut the items.                                                                           |
| 0        | Click this icon to copy the items.                                                                          |

Two methods are available to erase written errors or content as follows:

- Five-finger gesture: touch the screen with five fingers at the same time. A circle shows and indicates the area for eraser. Move the circle with fingers to erase written contents.
- Fist/hand back erasing: corresponding erase shape is a round with diameter 100pt.
- Spot erasing: Click to clear wrong or unnecessary content. It would be shown by the icon, as shown in the following figure.

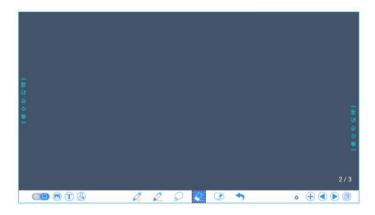

#### Clear All

On the Whiteboard page, click to show the pop-up windows to make users to choose if they want to clear contents on current page, as shown in the following figure.

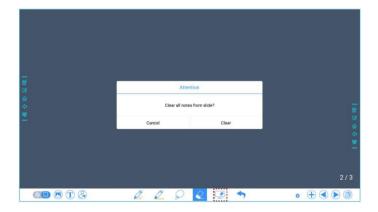

#### Object recognition switch

Press the setting sticon, it will pop up a switch and let user to change the object recognition setting, slide to left to open the object recognition function, slide to right to turn it off.

In annotation mode, click to save the current image as a picture. Up to 50 screenshots can be created. Click and hold the icon for two seconds to show the popup windows to make users to choose if they want to save the screenshot automatically when they leave the annotation mode, as shown in following figure.

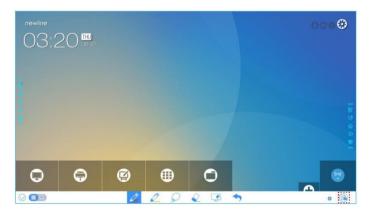

Pictures saved through screenshots can be viewed and obtained using the following methods:

 After a meeting is complete, screenshots are saved on the Save meeting Discussion page, as shown in the following figure.

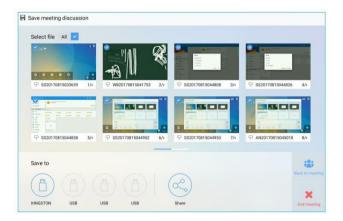

on the home page and choose Internal storage > Pictures > Screenshots > image to view or obtain screenshots.

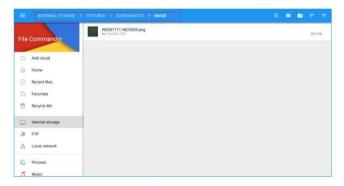

#### ◆ Page Operations

You can preview, select, and delete a created writing page.

#### Page Preview

Click at the lower right corner in the discussion mode. All pages will be displayed. Click one page to switch to that page for more operations, as shown in the following figure.

#### ∭ Note

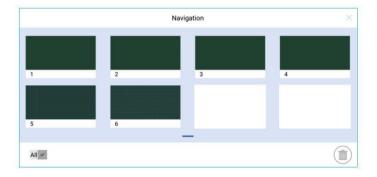

On the Navigation page, you can select or delete writing pages according to

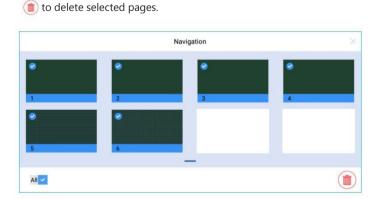

Step 1: On Home page, click the con in the lower right corner. The interface for adding shortcuts will be displayed.

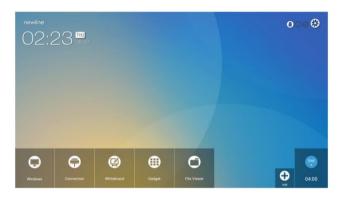

Step 2: Click the icons on top to switch the list between Windows programs, external signal sources, and pre-installed gadgets.

to view the Windows programs that the Newline Assistant uploads to the Smart system. For details, see "Add Quick Start Windows Programs in Smart System".

to view signal sources in Connection. You can set the Newline accessories to signal sources at Newline Extensions setting.

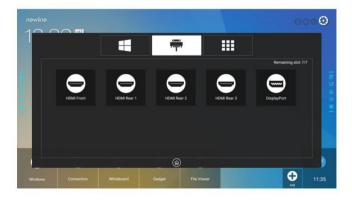

to view Gadget applications.

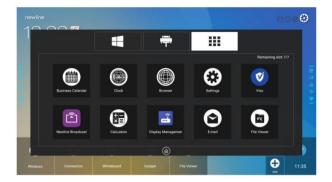

Step 3: Add or delete applications on the tab.

- In the list, click the icon to add it to the shortcut on the Home page. The check icon will appear at the bottom of the shortcut icons. Up to 7 shortcuts can be added.
- Tap the icon with the check mark again, the check icon will disappear and the shortcut will be deleted from the Home page.
- Step 4: At the Home page, click the shortcut icon and you can start the program/application or change to the external signal source.
- ◆ Add Quick Start Windows Programs in Smart System
  - Step 1: In Windows, run the Newline Assistant program and drag the software icons or folder shortcut icons that you want to add from desktop or menu to the Newline Assistant window. The applications added or deleted through the Windows system will be automatically updated to the smart system until the upload progress reaches 100%. If there is an application not updated, click 🗀 in the upper right corner to manually update all icons in the Newline assistant window to the smart system.
    - Tip:
      Only .exe file and folder are supported.

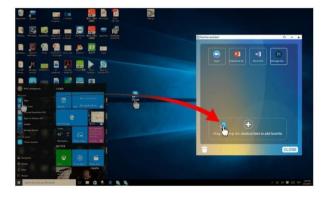

Step 2: Click to return to the Home page. Click the icon and go to shortcut setting.

The page for adding application program will be displayed.

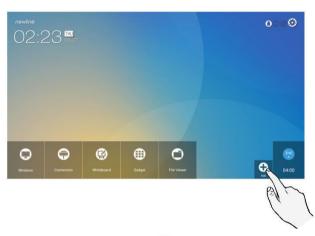

Step 3: At the shortcut setting page, click icon to view all the Windows programs added by Newline Assistant in Step 1.

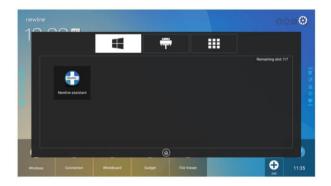

#### **LIJ** Note

By default, the Newline Assistant application is added on the

Step 4: Tap the icon and add the shortcut at the Home page. Tap again and remove it.

Step 5: Return to Home page. Click the icon of an added Windows application to start the software.

### Gadget

On the Home page, click Gadget. On the page that is displayed, all applications can be viewed, Using fingers to swipe up/down to change the page. The following figure shows applications that the system is delivered with.

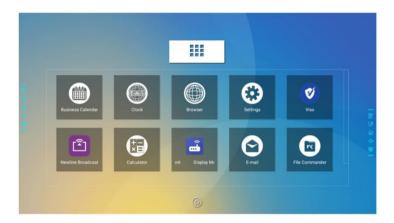

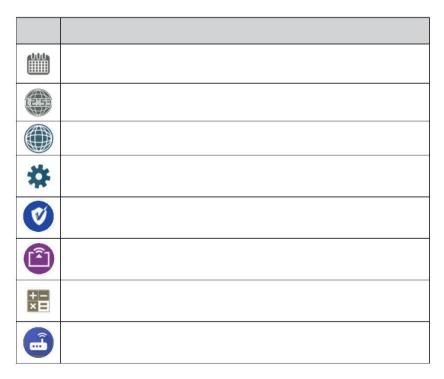

| Icon | Functions                                                                                                    |
|------|----------------------------------------------------------------------------------------------------|
|      | Click this icon to enter the email application and send files. Before sending files, you need to create an email account.                                  |
| FK   | Click this icon to open the File Manager, and you can explore on internal and external files of the screen.                                                |
|      | Click this icon to enter Newline Cast application.                                                                                                    |
| *    | Click this icon to enter the Office viewer application. In this application, you can view office files, including excel, word, power point, and PDF files. |

### File Management

The product supports connection to USB flash memory. Enter the File Viewer application, you can preview all files in the internal storage and storage devices connected via USB ports and select, copy, paste, delete and search for files.

#### ◆ File Viewer Page

On the Home page, click File Viewer, as shown in the following figure.

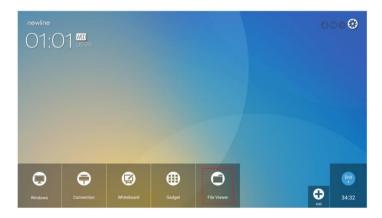

#### ◆ File Preview

Enter the File Viewer application, you can click the submenu at the left side according to requirements, preview internal storage, external storage devices connected via the USB ports, cloud stored files, FTP uploaded files, and local network files, as shown in the following figure.

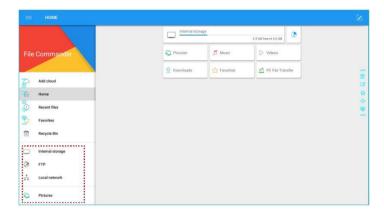

#### 13.1 Note

Users can click the icon at the top right corner to add categories.

#### ◆ File Operation

Enter the File Viewer application. You can create folders according to requirements, select files, paste files and set wallpaper copy/paste/delete.

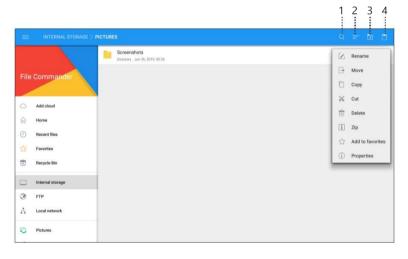

1.Search 2.Filtering 3.New Folder 4. Paste ( Icon appears only after one item copied)

For details on other operations, click in the upper right corner for more operations.

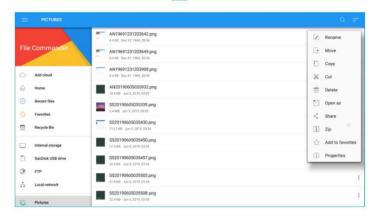

. In the dialog box that is displayed, enter keywords in the search box according to requirements. The system will display a list of files that match the keywords.

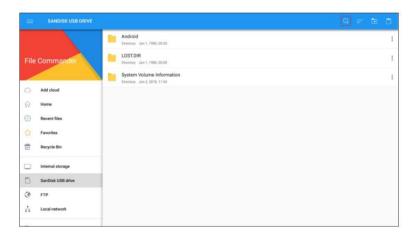

#### ◆ File Filtering

at the left side to display files by type, for example, document, picture, music, video, archive and the downloaded.

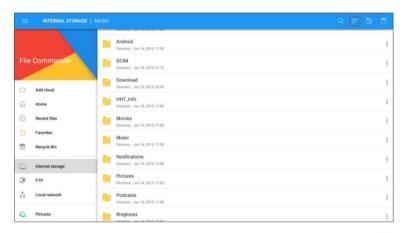

- The system supports two view modes: list and thumbnail. You can click
- Click the icon to display files based on name, type, size, and modification. You can
  also change the display to filter files by whether they are pictures, music or video files,
  as shown in the following figure.

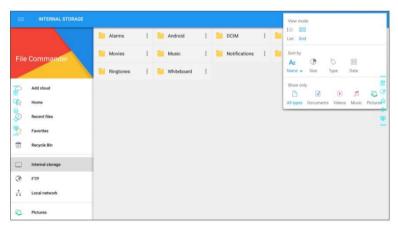

#### ▲ New Folder

Enter the File Viewer application, and click to create folder. As shown in the following figure.

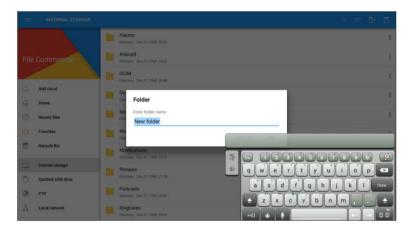

#### ▲ File Name

Under the "Internal storage > Pictures > Screenshots > image" folder in the File Manager, all pictures of this meeting are saved. Screenshots include annotation page screenshots, remote control screenshots and pages in the discussion mode. Depending on the screenshots mode, picture naming is different. Picture files are named in the following of prefix + creation file.

Prefix name rule: WB (discussion mode page), AN (annotation page screenshot), and SS (remote control screenshot).

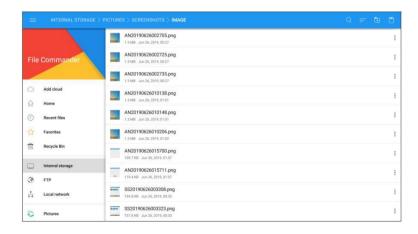

#### ◆ Manually End Meeting

(e). The Save meeting discussion page will be displayed.

The meeting will end and timer will stop.

#### File Name

The Save meeting discussion page displays pages, annotation page screenshots, and remote control screenshots in the discussion mode in this meeting, as shown in the following figure.

Picture files are named in the following of prefix + creation file. Slide left/right using a finger to switch pictures.

Prefix name rule: WB (discussion mode page), AN (annotation page screenshot), and SS (remote control screenshot).

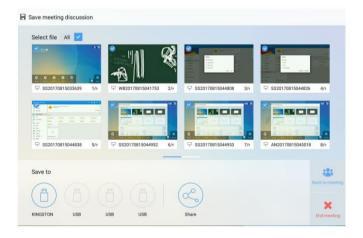

#### Save Meeting Data

When no external USB flash memories are connected, icons in the Save to area will be gray. When an external USB flash memory is connected, icons in the Save to area will turn into blue. Click the USB icon in blue. The "uc" folder will be created under the root folder, and the selected files will be saved in it.

- Back to meeting: The meeting will be continued; files are not cleared and timer continued.
- End meeting: The Warning dialog box will be displayed.
- Click Confirm. All writing pages and screenshots will be deleted, and go back to start screen page. The current meeting will be ended and the timer will reset.

 Click Cancel. The meeting continues and the system stays on the Save meeting discussion page.

#### M Note

- Do not eject USB flash memory before completing the saving process.
- If the USB flash memory is bigger than 16GB or the file format is not FAT32, the data will not be saved properly.

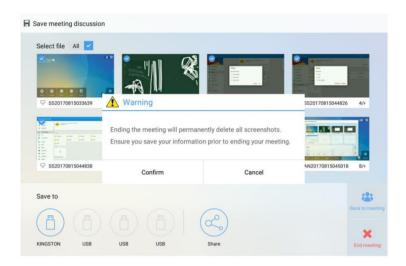

button on the Save meeting discussion page, and click AquaMail to share current meeting files by email. Before sending, confirm that an email account is successfully set.

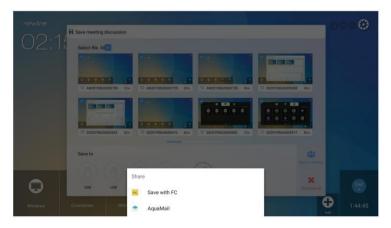

#### ◆ Automatically End Meeting

If the display is left un-operated for a specified duration, it will be locked to guarantee your privacy. Choose Settings > Power ON/OFF Setting to set the duration. For details on the setting method, see "Power ON/OFF Setting".

After the display is locked, if it is operated again within 120 seconds, the display is unlocked. Otherwise, the display enters the shut down mode and automatically deletes all meeting content. After the display is unlocked, the countdown dialog box will not appear in current meeting. The dialog box can be restored if you create a new meeting after current meeting is complete.

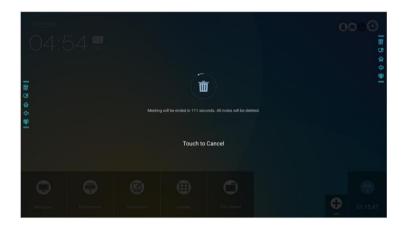

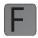

# Quick Setting Menu

Using two fingers to swipe up from the bottom of the screen, the quick setting menu will then show up, as shown in the following figure.

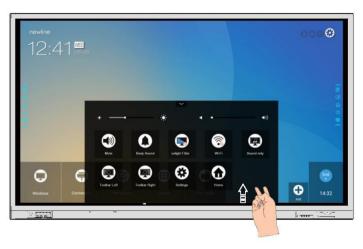

| 4        |                                                        |
|----------|--------------------------------------------------------|
|          | Click the icon to mute/unmute.                         |
| 0        | Click the icon to turn on/off the beep sound.          |
|          | Click the icon to turn on/off the blue light filter.   |
| ବି       | Click the icon to turn on/off the Smart system Wi-Fi.  |
| <b>②</b> | Click the icon to turn on/off the audio only function. |
|          | Click the icon to turn on/off the left toolbar.        |
|          | Click the icon to turn on/off the right toolbar.       |
| <b>②</b> | Click the icon to enter the settings page.             |
| 0        | Click the icon to return to Home page.                 |

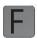

### **Serial Port Control**

Connect RS-232 port to the PC or controlling product. Enable RS-232 serial port connection and complete the following configuration.

| Port: COM1 (Set according to PC or controlling product's port number) |   |          |   |
|-----------------------------------------------------------------------|---|----------|---|
| Baud rate 19200 Odd/even check None                                   |   |          |   |
| Data bits                                                             | 8 | Stop bit | 1 |

The following tables list controlling codes, querying codes and return.

| Function           | Controlling codes                   | Return codes                           |
|--------------------|-------------------------------------|----------------------------------------|
| Power on           | 7F 08 99 A2 B3 C4 02 FF 01 00 CF    | 7F 09 99 A2 B3 C4 02 FF 01 00 01 CF    |
| Power off          | 7F 08 99 A2 B3 C4 02 FF<br>01 01 CF | 7F 09 99 A2 B3 C4 02 FF 01 01 01 CF    |
| Mute/Unmute toggle | 7F 08 99 A2 B3 C4 02 FF<br>01 02 CF | 7F 09 99 A2 B3 C4 02 FF 01 02<br>01 CF |
| Mute On            | 7F 09 99 A2 B3 C4 02 FF<br>0F 00 CF | 7F 09 99 A2 B3 C4 02 FF 0F 00<br>01 CF |
| Mute Off           | 7F 09 99 A2 B3 C4 02 FF<br>0F 01 CF | 7F 09 99 A2 B3 C4 02 FF 0F 01<br>01 CF |
| Signal source      | 7F 08 99 A2 B3 C4 02 FF<br>01 06 CF | 7F 09 99 A2 B3 C4 02 FF 01 06 01 CF    |
| Enable whiteboard  | 7F 08 99 A2 B3 C4 02 FF<br>01 07 CF | 7F 09 99 A2 B3 C4 02 FF 01 07 01 CF    |
| Display status     | 7F 08 99 A2 B3 C4 02 FF<br>01 09 CF | 7F 09 99 A2 B3 C4 02 FF 01 09 01 CF    |
| HDMI front         | 7F 08 99 A2 B3 C4 02 FF<br>01 0A CF | 7F 09 99 A2 B3 C4 02 FF 01 0A<br>01 CF |
| HDMI rear 1        | 7F 08 99 A2 B3 C4 02 FF<br>01 52 CF | 7F 09 99 A2 B3 C4 02 FF 01 52<br>01 CF |
| HDMI rear 2        | 7F 08 99 A2 B3 C4 02 FF<br>01 53 CF | 7F 09 99 A2 B3 C4 02 FF 01 53<br>01 CF |
| HDMI rear 3        | 7F 08 99 A2 B3 C4 02 FF<br>01 54 CF | 7F 09 99 A2 B3 C4 02 FF 01 54<br>01 CF |

| Function       | Controlling codes                              | Return codes                           |
|----------------|------------------------------------------------|----------------------------------------|
| Internal PC    | 7F 08 99 A2 B3 C4 02 FF 01                     | 7F 09 99 A2 B3 C4 02 FF 01 38          |
| Internal C     | 38 CF                                          | 01 CF                                  |
| DP             |                                                | 7F 09 99 A2 B3 C4 02 FF 01 56          |
|                | 56 CF                                          | 01 CF                                  |
| Page up        |                                                | 7F 09 99 A2 B3 C4 02 FF 01 13          |
|                | 13 CF                                          | 01 CF                                  |
| Page down      |                                                | 7F 09 99 A2 B3 C4 02 FF 01 14          |
|                | 14 CF                                          | 01 CF                                  |
| VOL -          | 7F 08 99 A2 B3 C4 02 FF 01                     | 7F 09 99 A2 B3 C4 02 FF 01 17<br>01 CF |
|                |                                                |                                        |
| VOL +          | 18 CF                                          | 7F 09 99 A2 B3 C4 02 FF 01 18<br>01 CF |
|                | 1.5 0.                                         | 7F 09 99 A2 B3 C4 02 FF 01 1B          |
| Menu           | 1B CF                                          | 01 CF                                  |
|                | 1.2.0                                          | 7F 09 99 A2 B3 C4 02 FF 01 1C          |
| Home page      | 1C CF                                          | 01 CF                                  |
|                | 7F 08 99 A2 B3 C4 02 FF 01                     | 7F 09 99 A2 B3 C4 02 FF 01 1D          |
| Return (exit)  | 1D CF                                          | 01 CF                                  |
| 211            | 7F 08 99 A2 B3 C4 02 FF 01                     | 7F 09 99 A2 B3 C4 02 FF 01 2B          |
| OK             | 2B CF                                          | 01 CF                                  |
|                | 7F 08 99 A2 B3 C4 02 FF 01                     | 7F 09 99 A2 B3 C4 02 FF 01 2C          |
| <b>←</b>       | 2C CF                                          | 01 CF                                  |
| $\rightarrow$  | 7F 08 99 A2 B3 C4 02 FF 01                     | 7F 09 99 A2 B3 C4 02 FF 01 2D          |
| 7              | 2D CF                                          | 01 CF                                  |
| 1              | 7F 08 99 A2 B3 C4 02 FF 01                     | 7F 09 99 A2 B3 C4 02 FF 01 2E          |
| 1              | 2E CF                                          | 01 CF                                  |
|                |                                                | 7F 09 99 A2 B3 C4 02 FF 01 2F          |
| *              | 2F CF                                          | 01 CF                                  |
|                | 7F 08 99 A2 B3 C4 02 FF 05                     |                                        |
|                | XX CF                                          | 75 00 00 43 83 64 03 55 05 VV          |
| Set volume     | NOTE:XX indicates the volume value (0 to 100), | 7F 09 99 A2 B3 C4 02 FF 05 XX<br>01 CF |
|                | corresponding to hexadecimal                   |                                        |
|                | hexadecimals 00 to 64.                         |                                        |
| Query the      |                                                |                                        |
| firmware       |                                                | 7F 09 99 A2 B3 C4 02 FF 01 3D          |
| version number | 3D CF                                          | 01 CF                                  |
|                |                                                |                                        |

| Function                                    | Controlling codes                                                                                                    | Return codes                                                                                                    |
|---------------------------------------------|----------------------------------------------------------------------------------------------------|----------------------------------------------------------------------------------------------------|
| Set display mode                            | 7F 08 99 A2 B3 C4 02 FF 06<br>XX CF<br>NOTE:XX indicates the<br>mode. 00=Standard, 01=Eco,<br>02=Auto.                                                    | 7F 09 99 A2 B3 C4 02 FF 06 XX<br>01 CF                                                                                 |
| Enable the annotation mode                  | 7F 08 99 A2 B3 C4 02 FF 01 7                                                                                                    | F 09 99 A2 B3 C4 02 FF 01 40<br>01 CF                                                                                  |
| Increase backlight brightness               | 7F 08 99 A2 B3 C4 02 FF 01 7<br>47 CF                                                                                                    | F 09 99 A2 B3 C4 02 FF 01 47<br>01 CF                                                                                  |
| Decrease<br>backlight<br>brightness         | 7F 08 99 A2 B3 C4 02 FF 01 7<br>48 CF                                                                                                    | 7F 09 99 A2 B3 C4 02 FF 01 48<br>01 CF                                                                                 |
| Set the value<br>of backlight<br>brightness | 7F 08 99 A2 B3 C4 02 FF 09 XX CF NOTE:XX indicates the value of backlight brightness (0 - 100), corresponding to the hexadecimal number system (00 - 64). | 101 ( F                                                                                                    |
| Switch backlight                            | 7F 08 99 A2 B3 C4 02 FF 01 N<br>15 CF                                                                                                    | 7F 09 99 A2 B3 C4 02 FF 01 15 XX CF OTE:XX = 01 indicates the backlight is on. XX = 00 indicates the backlight is off. |
| Switch Backlight<br>On                      | 7F 09 99 A2 B3 C4 02 FF 0E 7 01 CF                                                                                                    | F 09 99 A2 B3 C4 02 FF 0E 01<br>01 CF                                                                                  |
| Switch Backlight<br>Off                     | 7F 09 99 A2 B3 C4 02 FF 0E 7 00 CF                                                                                                    | F 09 99 A2 B3 C4 02 FF 0E 00<br>01 CF                                                                                  |
| Switch to Screen<br>Lock Toggle             | 7F 08 99 A2 B3 C4 02 FF 01 7                                                                                                    | F 09 99 A2 B3 C4 02 FF 01 57<br>01 CF                                                                                  |
|                                             | 7F 09 99 A2 B3 C4 02 FF 0D 7<br>01 CF                                                                                                    | F 09 99 A2 B3 C4 02 FF 0D 01<br>01 CF                                                                                  |
| Switch Screen<br>Lock Off                   | 7F 09 99 A2 B3 C4 02 FF 0D 7<br>00 CF                                                                                                    | 09 99 A2 B3 C4 02 FF 0D 00<br>01 CF                                                                                    |
| Screenshot                                  | 7F 08 99 A2 B3 C4 02 FF 01 7<br>1F CF                                                                                                    | F 09 99 A2 B3 C4 02 FF 01 1F<br>01 CF                                                                                  |
| Settings                                    | 7F 08 99 A2 B3 C4 02 FF 01 7 20 CF                                                                                                    | F 09 99 A2 B3 C4 02 FF 01 20<br>01 CF                                                                                  |

| Function             | Controlling codes                      | Return codes                          |
|----------------------|----------------------------------------|---------------------------------------|
| Freeze ON/OFF toggle | 7F 08 99 A2 B3 C4 02 FF 01 7F<br>3B CF | 09 99 A2 B3 C4 02 FF 01 3B<br>01 CF   |
| Freeze On            | 7F 09 99 A2 B3 C4 02 FF 0B 7 00 CF     | F 09 99 A2 B3 C4 02 FF 0B 00<br>01 CF |
| Freeze Off           | 7F 09 99 A2 B3 C4 02 FF 0B 7 01 CF     | F 09 99 A2 B3 C4 02 FF 0B 01<br>01 CF |

| Function              | Querying codes                                | Return codes                                                                                                    |
|-----------------------|-----------------------------------------------|----------------------------------------------------------------------------------------------------|
| Power supply          | 7F 08 99 A2 B3 C4 02 FF N 01 37 CF            | 7F 09 99 A2 B3 C4 02 FF 01 37 XX CF OTE: XX indicates the power on/off state. • XX = 01: power on state • XX = 00: power off state                                                                                              |
| Speaker               | 7F 08 99 A2 B3 C4 02 FF <sup>N</sup> 01 82 CF | 7F 08 99 A2 B3 C4 02 FF 01 82<br>XX CF<br>OTE:<br>XX indicates the speaker mute/unmute<br>status.<br>• XX=01: Mute<br>• XX=00: Un-mute                                                                                          |
| Current signal source | 7F 08 99 A2 B3 C4 02 FF<br>01 50 CF           | 7F 09 99 A2 B3 C4 02 FF 01 50  XX CF  NOTE:  XX indicates the current signal source status.  • Smart system = 30  • PC = 17  • DP = 20  • HDMI rear 1 = 1F  • HDMI Rear 2 = 1E  • HDMI Rear 3 = 18  • HDMI Front = 19           |
| Speaker volume        | 7F 08 99 A2 B3 C4 02 FF<br>01 33 CF           | 7F 09 99 A2 B3 C4 02 FF 01 33 XX CF NOTE: XX indicates current volume value (XX is a hexadecimal value, range: 00~64). For example, XX = 20 indicates current volume value is 32 (decimal value), XX = 00 indicates mute state. |

| Function                                         | Querying codes                                | Return codes                                                                                                    |
|--------------------------------------------------|-----------------------------------------------|----------------------------------------------------------------------------------------------------|
| D.Mode                                           | 7F 08 99 A2 B3 C4 02 FF <sup>1</sup> 01 35 CF | 7F 09 99 A2 B3 C4 02 FF 01 35  XX CF  OTE:  XX indicates the mode.  * XX=00: Standard  * XX=01: Eco  * XX=02: Auto                                                                                                    |
| Backlight brightness                             | 7F 08 99 A2 B3 C4 02 FF<br>01 49 CF           | 7F 09 99 A2 B3 C4 02 FF 01 49<br>XX CF<br>NOTE:<br>XX indicates the value of backlight<br>brightness (0 - 100), corresponding to the<br>hexadecimal number system (00 - 64).                                                                                                 |
| Backlight status                                 | 7F 08 99 A2 B3 C4 02 FF n<br>01 81 CF         | 7F 08 99 A2 B3 C4 02 FF 01 81 XX CF OTE: XX indicates the backlight status. • XX=00: The backlight is on. • XX=01: The backlight is off.                                                                                                    |
| Screen lock status                               | 7F 08 99 A2 B3 C4 02 FF<br>01 84 CF           | 7F 08 99 A2 B3 C4 02 FF 01 84  XX CF  NOTE:  XX indicates the screen lock status.  • XX=01: Screen lock is on.  • XX=00: Screen lock is off.                                                                                                    |
| Whiteboard status                                | 7F 08 99 A2 B3 C4 02 FF<br>01 83 CF           | 7F 08 99 A2 B3 C4 02 FF 01 83  XX CF  NOTE:  XX indicates the whiteboard status.  • XX=01: The whiteboard is activated  • XX=00: The whiteboard is not activated.                                                                                                    |
| Return to system state of the previous 9 options | 7F 08 99 A2 B3 C4 02 FF • 0A 00 CF            | 7F 08 99 A2 B3 C4 02 FF 0A 00 AB CD EF GH IJ OP QR ST UV CF NOTE:  • AB: Power supply CD: Speaker  • EF: Current signal source  • GH: Speaker volume  • IJ: D.Mode  • OP: backlight brightness  • QR: backlight status  • ST: Whiteboard status  • UV: Switch to Screen lock |

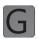

# FAQs & Troubleshooting

| Symptom                                                                                 | Troubleshooting Methods                                                                                |
|-----------------------------------------------------------------------------------------|----------------------------------------------------------------------------------------------------|
|                                                                                         | Check whether the power supply is connected.                                                           |
|                                                                                         | Check whether the power supply plug is properly connected.                                             |
| The screen cannot be powered on or the indicator is off.                                | Check whether the power supply line is properly connected.                                             |
|                                                                                         | Check whether the rocker switch is enabled.                                                            |
|                                                                                         | Press the reset switch and start the system again.                                                     |
|                                                                                         | Replace the batteries.                                                                                 |
| The remote control is not causing a response.                                           | Check whether the polarity direction of the batteries is correct.                                      |
| response.                                                                               | Use the remote control aligning with the IR receive window. For details, see section "Remote Control". |
|                                                                                         | Increase volume on both the display and the Windows system.                                            |
| The image is normal but there is no sound.                                              | Check whether the display and the Windows system are muted.                                            |
|                                                                                         | If an external computer is connected, check whether the connection cables are normal.                  |
| During the video conference, the remote party cannot hear the sound of the local party. | In Control Panel > Sound, set the product parameters to the default values in the Recording tab page.  |

| Symptom                                                                                  | Troubleshooting Methods                                                                                                    |  |
|------------------------------------------------------------------------------------------|----------------------------------------------------------------------------------------------------|--|
|                                                                                          | Disable the automatic power-on/off function For details, see section "Power ON/OFF Setting".                                               |  |
| The system is automatically powered on/off when no operation is performed.               | Check whether the display entered shut down mode due to no operation for an extended period of time.                                       |  |
|                                                                                          | Check whether the input power supply is stable.                                                                                            |  |
| The colors of images are abnormal.                                                       | Check whether the HDMI cable is properly connected or has any quality issue.                                                               |  |
| The touch function is abnormal or the                                                    | Restart the display.                                                                                                    |  |
| The touch function is abnormal or the positioning is inaccurate.                         | In the Windows system, perform positioning again. For details, see section "Positioning".                                                  |  |
| The touch function is unavailable when the external signal source channel is being used. | Switch between different external signal sources.                                                                                          |  |
|                                                                                          | Ensure that the USB touch cable is connected to the proper port. For details, see section "Ports".                                         |  |
|                                                                                          | Remove and insert the USB touch cable again.                                                                                               |  |
| There is no sound when the HDMI in channel is used.                                      | Remove and insert the HDMI cable again.                                                                                                    |  |
| No image is displayed when the                                                           | Generally, this issue is caused by the compatibility of the external display product. Replace the external display product and test again. |  |
| HDMI out channel is used.                                                                | The HDMI cable is too long or has a poor quality. Replace the HDMI cable delivered with the product.                                       |  |
|                                                                                          | Touch the button using the fingertip completely.                                                                                           |  |
| The touch function on the front panel is ineffective.                                    | Check whether the finger is wet or has other liquids on it.                                                                                |  |
|                                                                                          | Restart the display.                                                                                                    |  |
| The USB flash memory cannot be identified.                                               | Check whether the USB flash drive is inserted into the correct USB port. For details, see section "Ports".                                 |  |

| Symptom                                                                                                    | Troubleshooting Methods                                                                                                    |  |
|----------------------------------------------------------------------------------------------------|----------------------------------------------------------------------------------------------------|--|
| The conference records cannot be saved on the USB flash drive, and the system prompts "The target storage product has no write permissions." | Format the USB flash drive to the FAT32 format.                                                                                          |  |
| The internal PC has no signal.                                                                                                    | Check whether the internal PC is properly inserted in the slot.                                                                          |  |
|                                                                                                    | Check whether the internal PC enters the shut down state.                                                                                |  |
|                                                                                                    | Press the power button on the internal PC (for details, see the instructions of the internal PC), and manually start up the internal PC. |  |
| In the Smart system or Windows system, no wireless network can be                                                                            | Check whether the Wi-Fi antenna is properly installed on the Smart system. For details, see section "Ports".                             |  |
| found or the wireless network signal is weak.                                                                                                | Check whether the Wi-Fi antenna is properly installed for the internal PC.                                                               |  |
| The keyboard is not correctly displayed.                                                                                                    | Confirm that the hardware keyboard is enabled.                                                                                           |  |

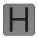

# Specifications

| Model                 | TT-6518VN                                                | TT-7518VN                               | TT-8618VN                               |  |
|-----------------------|----------------------------------------------------------|-----------------------------------------|-----------------------------------------|--|
| Display               |                                                          |                                         |                                         |  |
| Backlight             | LED                                                      |                                         |                                         |  |
| Display Area          | 1431.50 mm x<br>806.50 mm                                | 1653.24 mm x 931.26<br>mm               | 1895.04 mm x<br>1065.96 mm              |  |
| Active Screen<br>Size | 65 inch                                                  | 75 inch                                 | 86 inch                                 |  |
| Display Ratio         | 16:9                                                     |                                         |                                         |  |
| Resolution            | 3840 horiz. by 2160 vert. Pixels, RGB stripe arrangement |                                         |                                         |  |
| Display Colors        | 8 bit                                                    | 8 bit                                   | 10 bit                                  |  |
| Brightness            | 370nit                                                   |                                         |                                         |  |
| Contrast              | 1200:1/4000:1(varied by cell source)                     |                                         |                                         |  |
| Response Time 8 ms    |                                                          |                                         |                                         |  |
| Life Time             | ≥30000 h (Min.)                                          |                                         |                                         |  |
| Speaker               |                                                          |                                         |                                         |  |
| Speaker Position      | Forward                                                  |                                         |                                         |  |
| Max. Power<br>Output  | 2 x 15 W                                                 |                                         |                                         |  |
| Electrical            |                                                          | er                                      |                                         |  |
| Power<br>Consumption  | Maximum ≤ 250 W<br>Standby Mode ≤ 0.5 W                  | Maximum ≤ 400 W<br>Standby Mode ≤ 0.5 W | Maximum ≤ 450 W<br>Standby Mode ≤ 0.5 W |  |
| Working Voltage       | AC 100 V – 240 V, 50 Hz/ 60 Hz                           |                                         |                                         |  |
| Touch                 |                                                          |                                         |                                         |  |
| Touch Surface         | Optical Bonding Anti-Glare & Anti-Fingerprint Glass      |                                         |                                         |  |
| Transparency          | 88%                                                      |                                         |                                         |  |
| Surface<br>Hardness   | 7 H                                                      |                                         |                                         |  |
|                       | HID                                                      |                                         |                                         |  |

| Model                               | TT-6518VN                                                                                                    | TT-7518VN                     | TT-8618VN                     |  |
|-------------------------------------|----------------------------------------------------------------------------------------------------|-------------------------------|-------------------------------|--|
| Touch Points                        | 20 Points in Windows/ 10 Points in Android                                                                                                    |                               |                               |  |
| Writing Tools                       | Eraser, Stylus or Finger                                                                                                    |                               |                               |  |
| Scan Speed                          | 130 Hz                                                                                                    | 120 Hz                        | 100 Hz                        |  |
| Positioning<br>Accuracy             | Center area 1.0 – 1.5 mm/ Edge area 1.2 – 2.0 mm                                                                                                    |                               |                               |  |
| Communication<br>Interface          | USB-A                                                                                                    |                               |                               |  |
| Transportation/St                   | torage                                                                                                    |                               |                               |  |
| Storage<br>Temperature/<br>Humidity | -15°C – 55°C/20°CRH – 90°CRH (Non coagulation)                                                                                                    |                               |                               |  |
| Working<br>Temperature/<br>Humidity | 0 °C – 40 °C/20% RH – 80% RH(Non coagulation)                                                                                                    |                               |                               |  |
| Mounting<br>(optional)              | Wall-mounted/ Floor Stand                                                                                                    |                               |                               |  |
| Outline<br>Dimension                | 1546 mm x 944 mm<br>x 89 mm                                                                                                    | 1771 mm x 1071 mm<br>x 104 mm | 2018 mm x 1211<br>mm x 104 mm |  |
| Packing<br>Dimension                | 1725 mm x 1085 mm<br>x 280 mm                                                                                                    | 1918 mm x 1195 mm<br>x 280 mm | 2180 mm x 1330<br>mm x 340 mm |  |
| Net Weight                          | 39kg                                                                                                    | 50.5kg                        | 62.5 kg                       |  |
| Gross Weight                        | US 52 ± 2 kg<br>EU 53 ± 2 kg                                                                                                    | 68 ± 2 kg                     | 81.5 ± 2 kg                   |  |
| Ports                               | -                                                                                                    |                               |                               |  |
| Front Interface<br>Inputs           | HDMI In x 1, USB (Touch) x 1, USB (Public) x 2                                                                                                    |                               |                               |  |
| Rear Interface<br>Inputs            | HDMI In x 3, DP x 1, USB (Touch) x 4, HDMI Out x 1, DC Out (5V, 2A), SPDIF out x 1, Earphone out x 1, USB 2.0 (Public) x 1, USB 2.0 (Embedded) x 1, RS-232 x 1, RJ45 x 2, USB 3.0 (Public) x 1, OPS Slots (4K@60Hz), Line Out x 1 |                               |                               |  |
| Other functions                     |                                                                                                    |                               |                               |  |
| Intelligent<br>thermos protector    | Yes                                                                                                    |                               |                               |  |
| Build-in WIFI                       | 2.4 G/ 5 G (Optional)                                                                                                    |                               |                               |  |

| Model                      | TT-6518VN                                     | TT-7518VN | TT-8618VN |  |  |
|----------------------------|-----------------------------------------------|-----------|-----------|--|--|
| Smart System               |                                               |           |           |  |  |
| Chips                      | ARM A53 x 41.4 GHz                            |           |           |  |  |
| RAM                        | 2 GB                                          |           |           |  |  |
| Flash                      | 8 GB                                          |           |           |  |  |
| Multimedia File<br>Formats | Supports all major types of multi-media files |           |           |  |  |
| Android Software           |                                               |           |           |  |  |
| On Screen<br>Annotation    | Yes                                           |           |           |  |  |
| Discussion<br>Board        | Yes                                           |           |           |  |  |

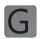

### More Information

For more information

Please visit our website (www.newline-interactive.com) for detailed instruction manual.

Contact Us for Support

Please email us at support@newline-interactive.com.

Our company is devoted to product innovation and technology enhancement. Therefore, we may change product specs and information without notice, Product pictures in the manual are for reference only, please refer to actual products.